Mobility Easy call Atte

## What is it GTS UC-One?

GTS UC-One provides end-users with a unified communications (UC) experience across mainstream mobile (tablets & mobile phones) and computer platforms (PCs and laptops) including Windows, Mac, iOS and Android. GTS UC-One provides the overall UC solution by allowing your telecommunications provider to easily deploy a single application to access voice, video, instant messaging and presence applications. You will enjoy the freedom to access your services from almost any device.

## What will it do for me?

GTS UC-One has a number of features that you will find valuable:

- One Identity- You have one identify across all services, voice, video, and Instant Messaging & Presence
- Access from any device Access all of your communications services from any device, including your desk phone, desktop, laptop, mobile, or tablet
- Synchronized call logs, buddy lists and service settings-All communications preferences are stored in the cloud and synchronized with the software on your device when you log in
- High definition voice and video Voice and video calls are enhanced with the highest quality voice
- *Move from device to device without interrupting calls* You can start a call on your desk phone and seamlessly move to your mobile device

## How do I activate it?

The GTS UC-One may be downloaded onto your PC or Mac using software delivered by your Service Provider. It may be downloaded to your phones, iPad, Android tablet or phone using the Google Play store or iTunes.

Once installed, a single user login allows you to access your data across all devices.

## How does it work?

Once active, click the **Add** button in the right corner. This allows you to add the name and information of a person you contact regularly (it also allows you to add a conference or group, but more on that later). Select Add Contact, and the **Add Contact** Dialog Box appears. Enter the requested information, then click the big plus mark on the bottom of the form. If you change your mind, close the Add Contact Dialog Box and no data will be saved.

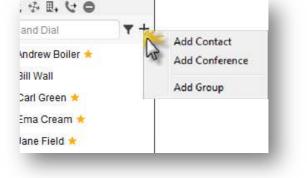

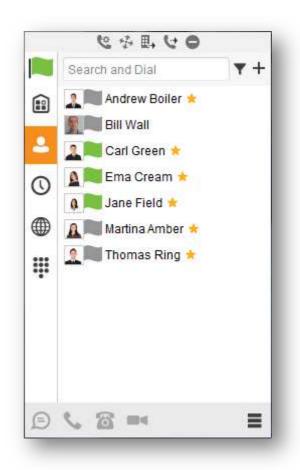

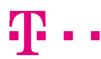

## Mobility<sub>Bu</sub> HD voicevideocallChat manual **JC-One for Windows** cing Pickup Chat Calling line Mobility Easy

Do this for all of the contacts you wish to monitor. When the Contacts Button contacts will appear.

is selected, all of your entered

## How do I access a contact?

for tablet

Unified Call

When you look at your contacts, you will notice a photo (if available) that your contact has chosen to represent themselves, as well as presence information. A green flag means they are available, red means busy, yellow means away, and grey means off-line. Double click on any of the contacts to open the dialogue box. From here, you may begin a chat conversation by typing in the lower box.

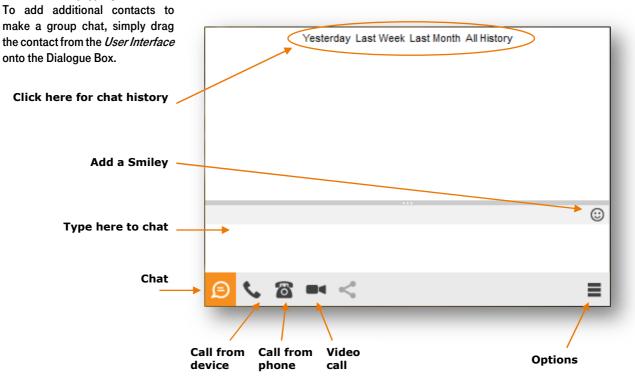

To switch from a chat conversation to something else, select from any of the icons in the lower part of the box. You can call your contact from either your device or desk phone, change to a video call, or share your desktop with your contact.

## GTS UC-One user interface

The user Interface is the control hub of The GTS UC-One. From here, all contacts and their presence information, groups, communications history, favorites, and conference contacts may be viewed.

## **Viewing contacts**

Once logged in, your contacts are displayed. If they are not,

click the Contacts Button for the list of your contacts.

## Presence

This is the status of each of your contacts. Presence is created automatically for each contact based on their current activity. Each contact has presence information in the form of a colored flag beside their identification icon.

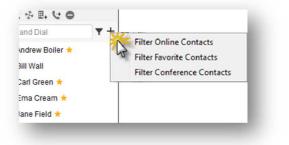

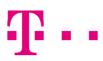

# Mobility<sub>Bul</sub> **VOICE**VideocallChat manua Conferencing Pickup Paralell ringing Chat Calling line **C-One for Windows**

## Mobility Easy cal

for tablet

A green flag means they are available, red means busy, yellow means away, and grey means unavailable or off-line. To

view only contacts who are on-line, click the *Filter Online Contacts* Button <sup>1</sup>, then select Filter Online Contact.

To manually change your outgoing presence information, first click on your own icon. Click the drop-down arrow next to your current "Available" presence. Select a new status from the choices. NOTE: If you manually change your presence, it will remain that way until you change it back to Available.

You may also type something in the "What's on your mind?" space to let others know more than your presence data. For example, you might say, "Away for the rest of the afternoon", "On vacation", On business travel", or "Enjoying the rainy weather".

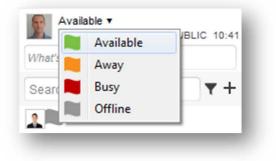

## **Communications History**

To view the last chats or calls made or received, Click on the Communications History Button . This will indicate both the type of conversation and weather it was received or sent by you. To resume a chat conversation or to redial someone from your history, simply double click the contact.

## **Working with Your Contacts**

There are a number of things that can be done from within the contact name. Right-clicking the contact brings up the Contact Menu.

## Favorites

After a while your contact list may begin to grow so it may be important to find your favorites easily. To do this, rightclick on a contact from the User Interface. Click Set as Favorite. To display those contacts you have designated as

favorites, click the *Filter Favorite Contacts* Button

## Groups

Contacts may be arranged by groups. To do this, click the "+" button in the lower-right corner. Select Add Group. When the Group name dialogue box appears, enter a name for the group like

"Sales" or "Marketing", then click OK.

To add a contact to the group you've created, right-click on a contact from the User Interface. Click Add to group. Select the group from the list. Now the contact will be displayed in the correct group.

To remove the contact from a group, right-click on a contact from the User Interface, then click *Remove from Group*". Select the group from the list.

## View Profile

To learn more about your contact, right-click on the contact from the User Interface. Select View Profile.

## Removing a Contact

To remove a contact, right-click on a contact from the User Interface. Click *Remove*.

| Enter a g | proup name |        |  |
|-----------|------------|--------|--|
| 1         |            | ]      |  |
|           | ОК         | Cancel |  |

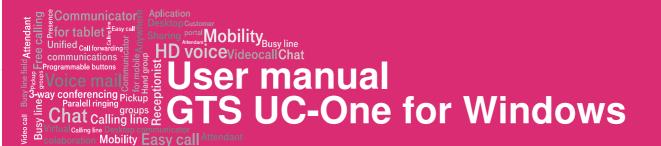

## **Displaying contacts on IP telephone**

Pro zobrazení kontaktů na telefonu je nutné kontakty v komunikátoru označit jako oblíbené. Tuto volbu vyvoláte stisknutím pravého tlačítka myši na vybraném kontaktu. Změny se projeví po chvíli.

Jde o výhodné spojení počítačového a mobilního komunikátoru s pevným IP telefonem řady Yealink T41P a T46G

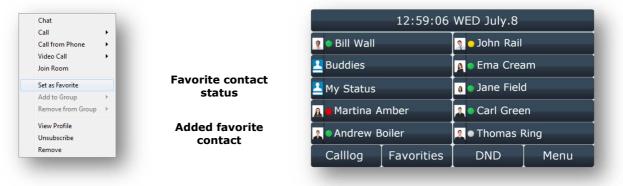

## Práce s Chat room

Tuto funkcionalitu lze použít nejedním způsobem ke spojení lidí pomocí chatu, hlasového hovoru nebo pomocí sdílení plochy mezi zařízeními.

Nejprve si na vašem účtu na portálu portal-uc.gtsce.com vytvoříte svou Meet-me konferenci

| Options:             | Meet-Me Conferencing                                   |                                              |
|----------------------|--------------------------------------------------------|----------------------------------------------|
| Profile              | Basic                                                  | Advanced                                     |
| Incoming Calls       | Conferences                                            | <u>Bridges</u>                               |
| Outgoing Calls       | Creace and manage conferences.                         | View the conference bridges assigned to you. |
| Call Control         | Recordings<br>Access and manage conference recordings. |                                              |
| Calling Plans        |                                                        |                                              |
| Client Applications  |                                                        |                                              |
| Meet-Me Conferencing |                                                        |                                              |
| Messaging            |                                                        |                                              |
| Utilities            |                                                        |                                              |

Meet-me konference slouží ke spojení více hlasových hovorů.

| Options:             | Meet-Me Confe               |            |             |        |                 |      |              |      |          |
|----------------------|-----------------------------|------------|-------------|--------|-----------------|------|--------------|------|----------|
| Profile              | Create and manage co        | nferences. |             |        |                 |      |              |      |          |
| Incoming Calls       | OK                          | Apply      | Add         | Cancel |                 |      |              |      |          |
| Outgoing Calls       | Delete<br>No Entries Preser | Title      | Bridge Name | Host   | Status          | Туре | Start Time 🖪 |      | Edit     |
| Call Control         |                             |            |             |        | [ Page 1 of 1 ] |      |              |      |          |
| Caling Plans         | Title                       | ۲          | Starts V    | Vith 🔻 |                 |      |              | Find | Find All |
| Client Applications  | ОК                          | Apply      | Add         | Cancel |                 |      |              |      |          |
| Meet-Me Conferencing |                             |            |             |        |                 |      |              |      |          |
| Messaging            |                             |            |             |        |                 |      |              |      |          |
| Utilities            |                             |            |             |        |                 |      |              |      |          |

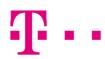

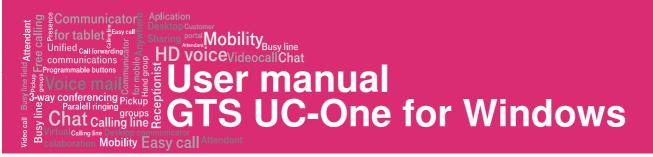

## Ve formuláři vyplňte pouze jméno vaší konference "MyRoom" (kvůli fungování v komunikátoru)

| Profile              | Create a new conference.                                                      |  |  |  |  |  |
|----------------------|-------------------------------------------------------------------------------|--|--|--|--|--|
| Incoming Calls       | OK Cancel                                                                     |  |  |  |  |  |
| Outgoing Calls       |                                                                               |  |  |  |  |  |
| Call Control         | Bridge: CZ_ConfBridge 🔻                                                       |  |  |  |  |  |
| Calling Plans        | * Title: MyRoom                                                               |  |  |  |  |  |
| Client Applications  | Account Code:                                                                 |  |  |  |  |  |
| Meet-Me Conferencing | Estimated number of participants:                                             |  |  |  |  |  |
| Messaging            | Hote an accentees on entry     End conference when moderator departs          |  |  |  |  |  |
|                      | Moderator required to start conference                                        |  |  |  |  |  |
| Utilities            | When attendees join/leave: 💿 Play tone 💿 Play recorded name 💿 No notification |  |  |  |  |  |
|                      | Type: 🔘 One Time 🔘 Recurring 🖲 Reservationless                                |  |  |  |  |  |
|                      | Schedule                                                                      |  |  |  |  |  |
|                      | Start Date: 8/27/2014 🛄 (mm/dd/yyyy)                                          |  |  |  |  |  |
|                      | * End Date: <ul> <li>Never</li> </ul>                                         |  |  |  |  |  |
|                      | Date 9/27/2014 (mm/dd/yyyy)                                                   |  |  |  |  |  |
|                      | O Date 9/27/2014 [1] (mm/dd/yyyy)                                             |  |  |  |  |  |
|                      |                                                                               |  |  |  |  |  |
|                      |                                                                               |  |  |  |  |  |

Po přidání nové položky Meet-me konference, může chvíli trvat, než se změny projeví.

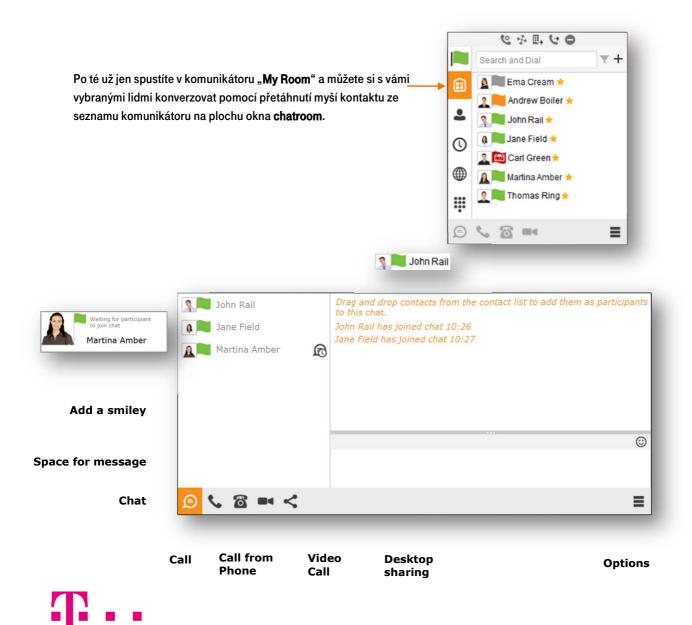